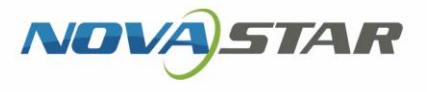

# LCD Player

V3.8.4

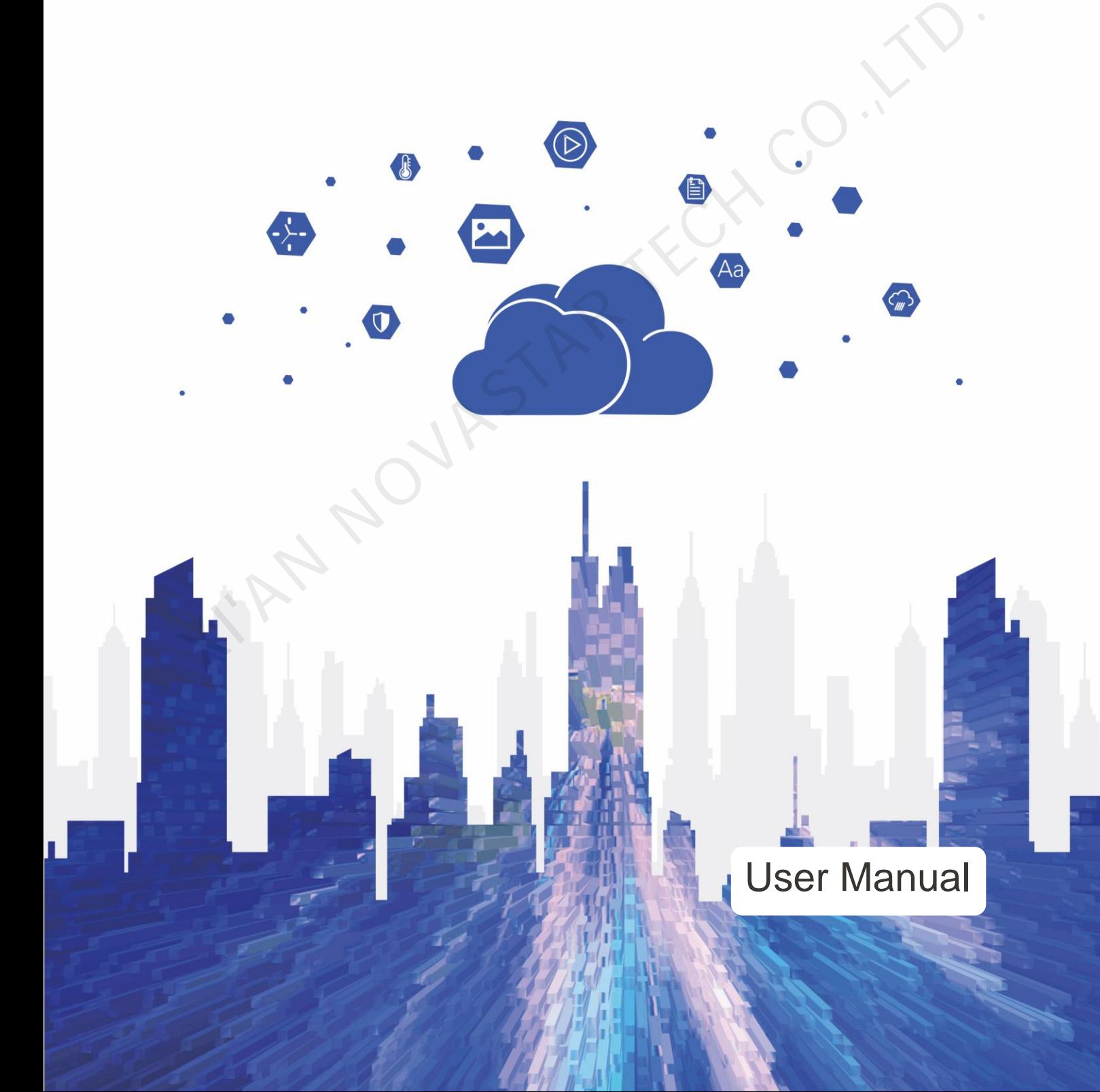

# <span id="page-1-0"></span>**Contents**

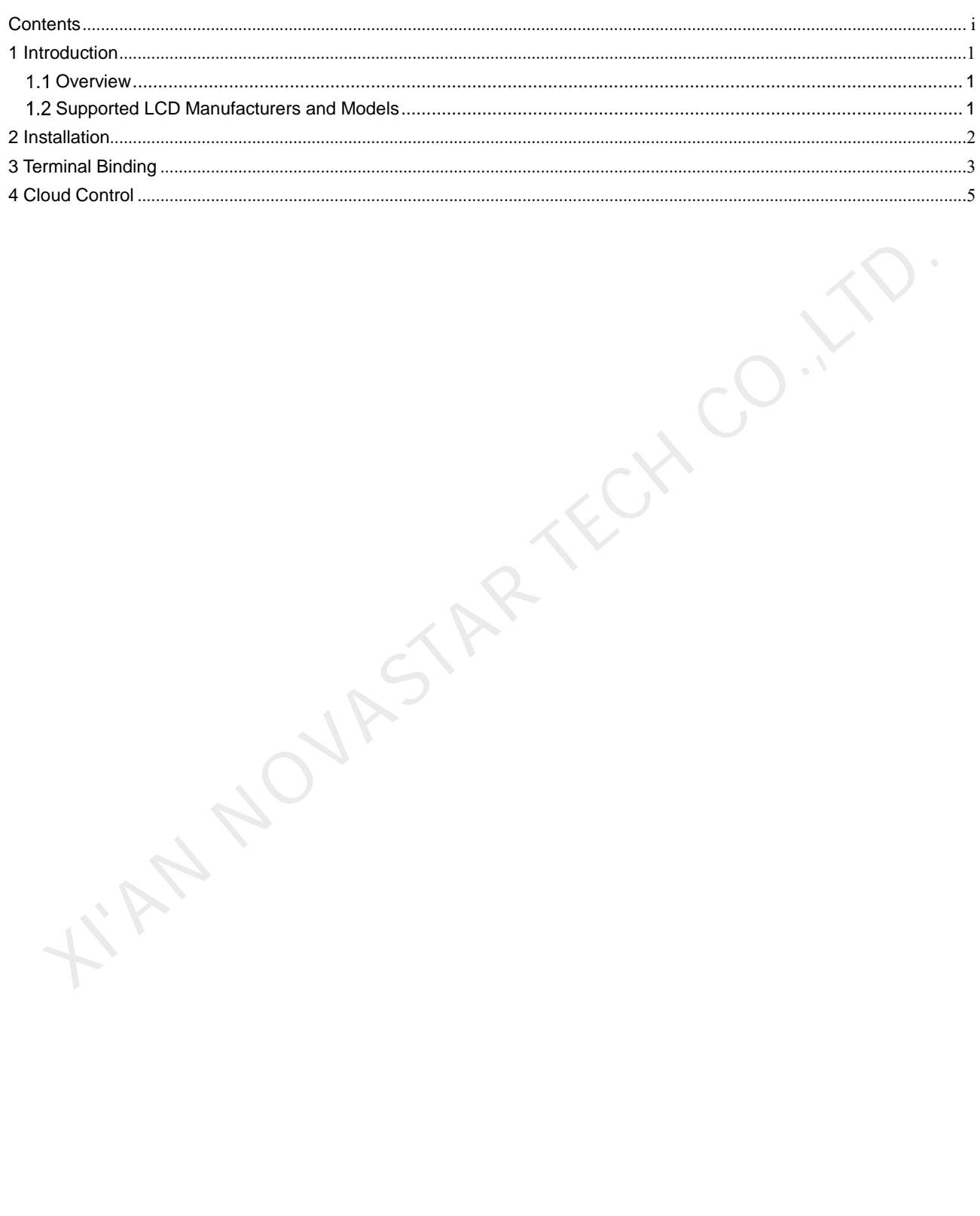

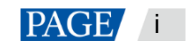

# <span id="page-2-0"></span>**Introduction**

## <span id="page-2-1"></span>1.1 Overview

The LCD player is an application from NovaStar. It can be installed on Android devices as a terminal player.

This LCD player can work with VNNOX Standard/AD via the Internet. Users can bind the LCD player to VNNOX to remotely manage contents and control terminals. The LCD player downloads a solution to the specified path and plays the solution according to the playback plan.

This document introduces the beginners how to remotely manage contents and control terminals after the LCD player is installed on LCDs.

# <span id="page-2-2"></span>1.2 Supported LCD Manufacturers and Models

The LCD models supported by the LCD player are shown in Table 1-1.

<span id="page-2-3"></span>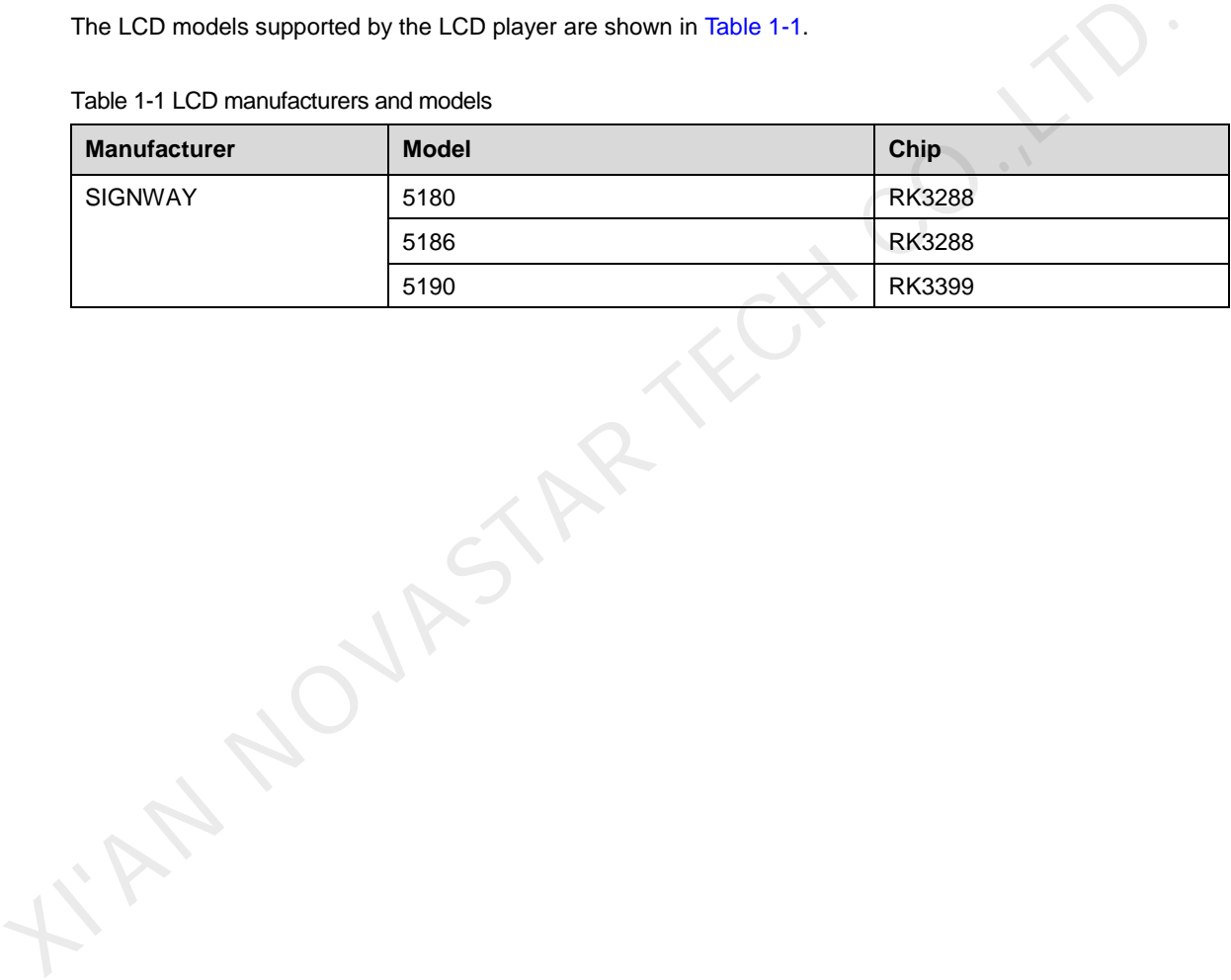

Table 1-1 LCD manufacturers and models

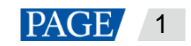

# <span id="page-3-0"></span>2 Installation

### **Preparation**

Go to<https://www.vnnox.com/syndownload>to download the installer for the LCD player.

XN NOVASTAR TECH CO.

### **Installation**

- If the installer is downloaded directly to the LCD, follow the steps of the setup wizard to complete the installation.
- If the installer is not downloaded to the LCD, copy it to a USB drive.

Insert the USB drive into the LCD, choose **File Explorer** > **USB Drive**, click the installer and follow the steps of the setup wizard to complete the installation.

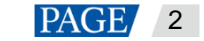

# <span id="page-4-0"></span>3 Terminal Binding

Binding the LCD player to VNNOX Standard/AD allows them to work together and communicate.

### <span id="page-4-2"></span>**View Authentication Information**

- Step 1 Visit www.en.vnnox.com and click **Log In** at the upper right of the page that appears.
- Step 2 Select a server node and click **OK**.
- Step 3 Enter your user name and password, then click **Log In**.
- Step 4 On the homepage of the cloud platform, choose  $\beta$  > **Player Authentication**.
- Step 5 In the **VNNOX Standard/AD Authentication Information** area, view the server address, authentication user name and password.

Figure 3-1 VNNOX Standard/AD authentication information

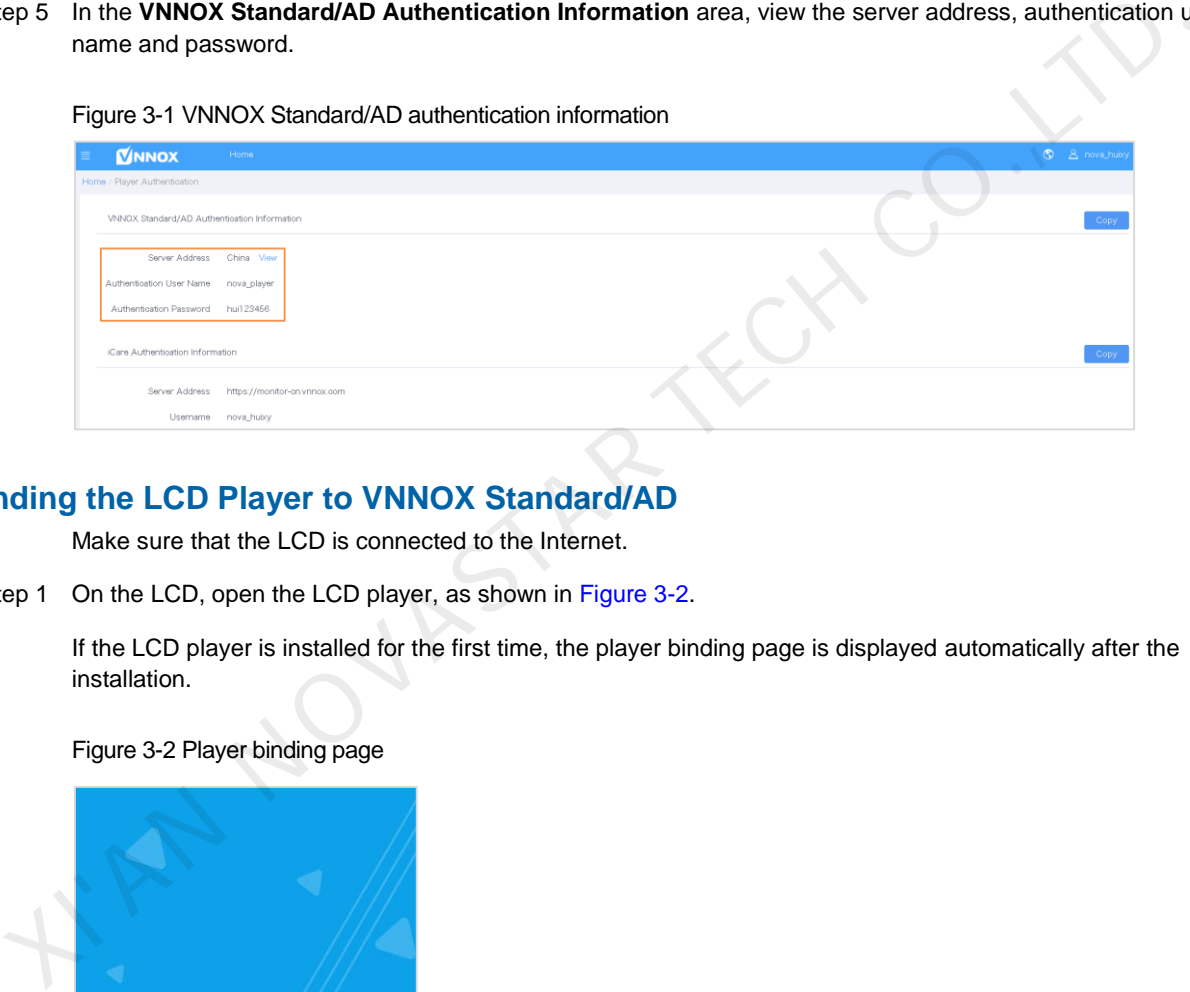

### **Binding the LCD Player to VNNOX Standard/AD**

Make sure that the LCD is connected to the Internet.

Step 1 On the LCD, open the LCD player, as shown in Figure 3-2.

If the LCD player is installed for the first time, the player binding page is displayed automatically after the installation.

### Figure 3-2 Player binding page

<span id="page-4-1"></span>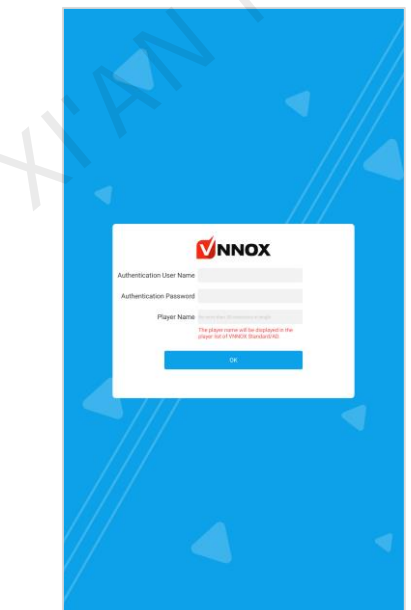

Step 2 Enter your authentication user name and password.

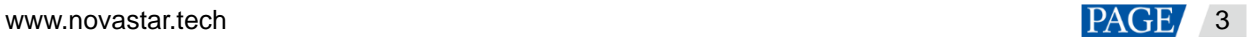

The authentication information must be consistent with the information in [View Authentication Information.](#page-4-2)

- Step 3 Enter a player name.
- Step 4 Click **OK**.

After the player is bound successfully, the player can be found on the player list in VNNOX Standard.

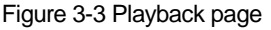

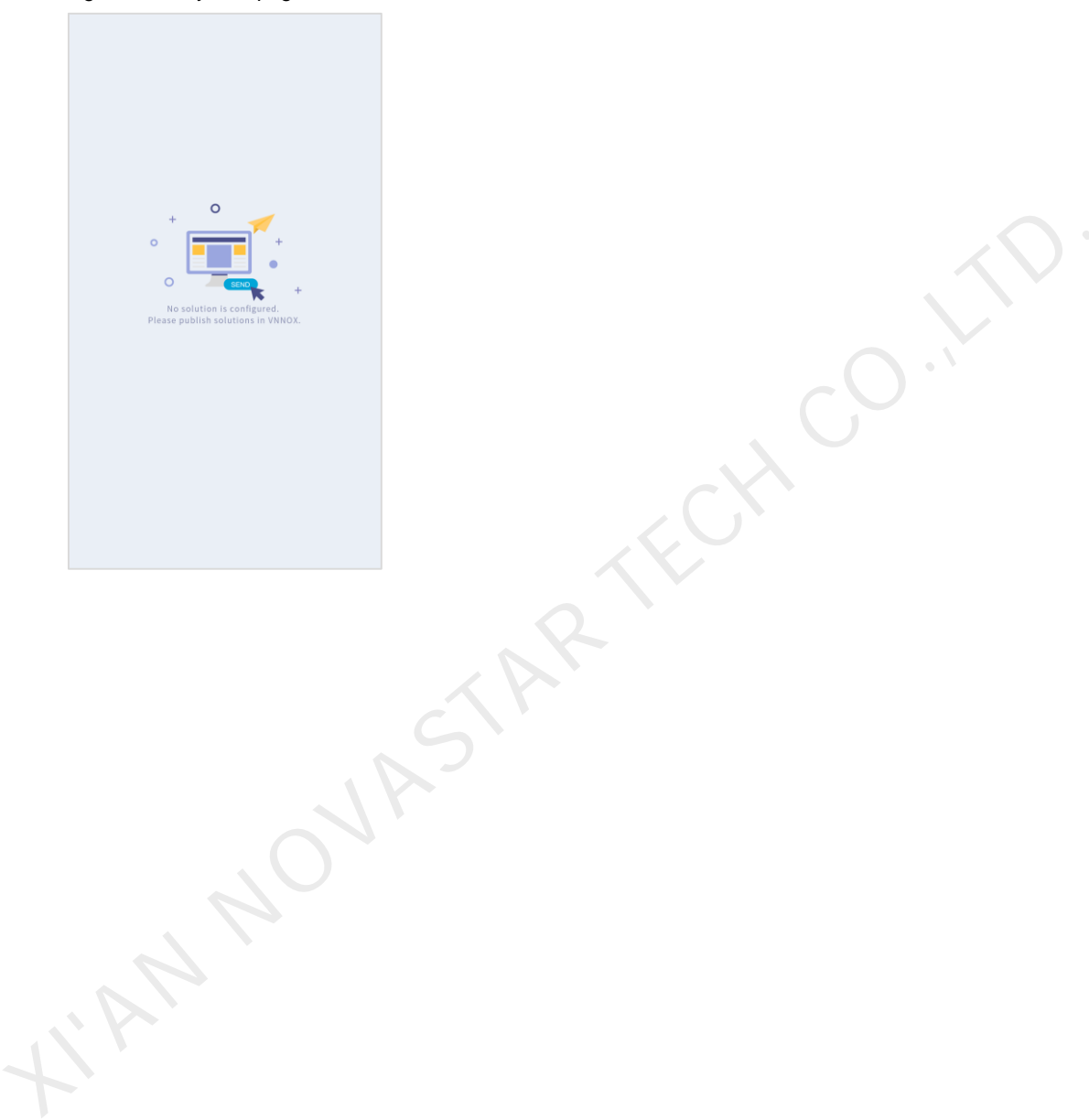

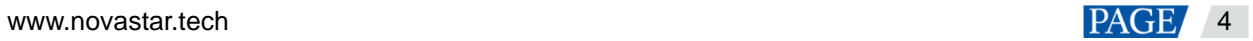

# <span id="page-6-0"></span>4 Cloud Control

### **Applications**

Binding the LCD player to VNNOX Standard/AD can enable remote content management and remote terminal control via VNNOX Standard/AD, as shown i[n Table 4-1.](#page-6-1)

Table 4-1 Remote control

<span id="page-6-1"></span>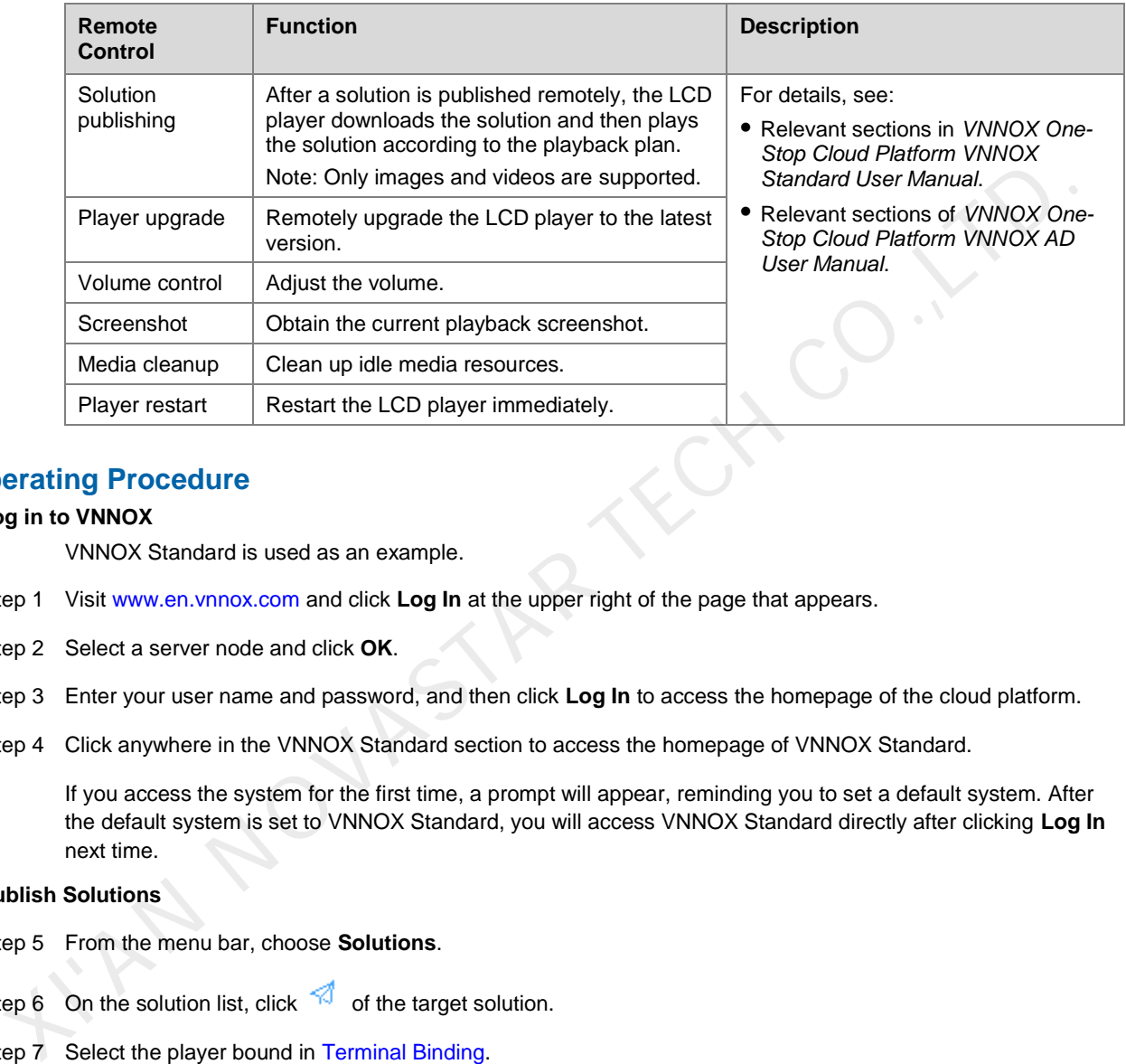

### **Operating Procedure**

#### **Log in to VNNOX**

VNNOX Standard is used as an example.

- Step 1 Visit www.en.vnnox.com and click **Log In** at the upper right of the page that appears.
- Step 2 Select a server node and click **OK**.
- Step 3 Enter your user name and password, and then click **Log In** to access the homepage of the cloud platform.
- Step 4 Click anywhere in the VNNOX Standard section to access the homepage of VNNOX Standard.

If you access the system for the first time, a prompt will appear, reminding you to set a default system. After the default system is set to VNNOX Standard, you will access VNNOX Standard directly after clicking **Log In** next time.

#### **Publish Solutions**

- Step 5 From the menu bar, choose **Solutions**.
- Step 6 On the solution list, click  $\leq$  of the target solution.
- Step 7 Select the player bound in Terminal Binding.
- Step 8 Click **OK**.

The LCD player downloads the solution to the specified path and plays the solution according to the playback plan. As shown in **错误!未找到引用源。**, the LCD player is downloading the solution.

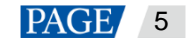

#### Figure 4-1 Downloading solution

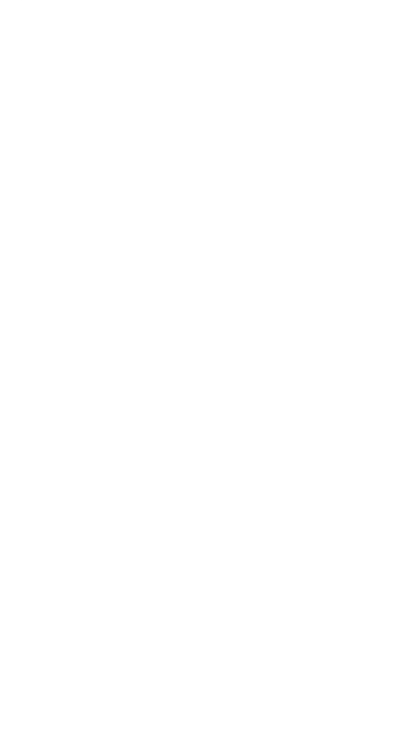

### **Control Terminals**

- Step 9 From the menu bar, choose **Player Control**.
- Step 10 Click a function icon to access the corresponding function page. Only volume control, monitoring, playback management, and player restart are supported. minals<br>
In the menu bar, choose Player Control.<br>
X a function icon to access the corresponding function page.<br>
y volume control, monitoring, playback management, and player restart are supported.<br>
Ext the online target pla
- Step 11 Select the online target player on the left.
- Step 12 Perform the corresponding operations as required.

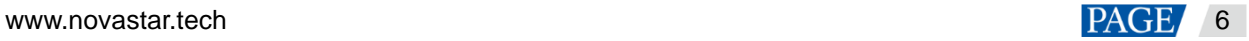

### Copyright © 2021 Xi'an NovaStar Tech Co., Ltd. All Rights Reserved.

No part of this document may be copied, reproduced, extracted or transmitted in any form or by any means without the prior written consent of Xi'an NovaStar Tech Co., Ltd.

### **Trademark**

**NOVA**STAR is a trademark of Xi'an NovaStar Tech Co., Ltd.

#### **Statement**

Thank you for choosing NovaStar's product. This document is intended to help you understand and use the product. For accuracy and reliability, NovaStar may make improvements and/or changes to this document at any time and without notice. If you experience any problems in use or have any suggestions, please contact us via the contact information given in this document. We will do our best to solve any issues, as well as evaluate and implement any suggestions.

**Official website** www.novastar.tech

Fechnical support support@novastar.tech